#### PY00-32094-DM10-01 1-01 C10-012

### インテル ®Viiv™ テクノロジ搭 パソコンをお使いの方へ <sup>PC-P3LWG2/DVD</sup> PC-P3LWGK/DVD PC-P3LAN2/DVD

-<br>本製品をインテル ®Viiv™ テクノロジ搭載パソコンで使う場合、以下の機能を使用することが 。できます

- ・インテル ® Viiv™ Technology Media Server として認識できます。
- ・「インテル ®Viiv™ Zone」のサービスを利用することができます。

これらの機能を使用するには、本書に記載の手順で、本製品をインテル®Viiv™ テクノロジ搭載 。パソコンに登録する必要があります

※インテル®、インテル®のロゴ、インテル®Viiv™ インテル®Viiv™のロゴは、米国およびそ の他の国における Intel Corporation またはその子会社の登録商標または商標です。

#### インテル ® Viiv™ がインストールされていないパソコンをお使いの方へ

本製品はインテル ®Viiv™ ソフトウェア ver.1.5 以降にて上記の機能を使用することができま す。本製品付属のユーティリティ CD を使用すると、インテル®Viiv™ テクノロジ搭載パソ コンのインテル ®Viiv™ ソフトウェア ver.1.0 を ver.1.5 にアップデートすることができます。 お使いのパソコンにインテル®Viiv™ ソフトウェアがインストールされていない場合、以下

のインテル®サポートサイトをご参照ください。

http://support.intel.co.jp/jp/support/entertainment/viiv/updates.htm

また、インテル ®Viiv™ ソフトウェア ver.1.0 がインストールされているかの確認は、以下の インテル®サポートサイトからダウンロードできるインテル®Viiv™ テクノロジー・テスト・ ユーティリティで行うことができます。

http://support.intel.co.jp/jp/support/processors/tools/vtu/

#### 日立製作所製パソコンをお使いの方へ

日立製作所製のインテル®Viiv™テクノロジ搭載パソコンは、本製品付属のユーティリティ CD 収録の「インテル®Viiv™ ソフトウェアの更新」では更新できない機能が含まれている ため、特別な更新手順が必要となります。 手順については、お手数ですが、以下のインテル®のサポートサイトをご参照ください。 http://support.intel.com/support/go/viiv/jp/swmissing.htm

### 1a. 無線接続でのインテル ®Viiv™ ソフトウェアの更新と設定

無線で本製品をネットワークに接続する場合、次の手順でインテル®Viiv™ ソフトウェアの更 新と設定を行います。

※無線での接続は PC-P3LWG2/DVD、PC-P3LWGK/DVD の手順です。PC-P3LAN2/DVD をお使い の方は、5ページ「1b. 有線接続でのインテル ®Viiv™ ソフトウェアの更新と設定」の手順をご参 照ください (本製品を無線でネットワークに接続することはできません)。

- 1 パソコンに付属のユーティリ<br>ユニン CD たセットL ホナ ティ CD をセットします。 ※簡単セットアップが起動します。起動 しないときは、ユーティリティ CD内 の「EasySetup.exe」をダブルクリッ 。クしてください
- 2 [インテル ®Viiv™ ソフトウェア<br> の更新1も選担! 「関始1ちク の更新]を選択し、[開始]をク リックします。

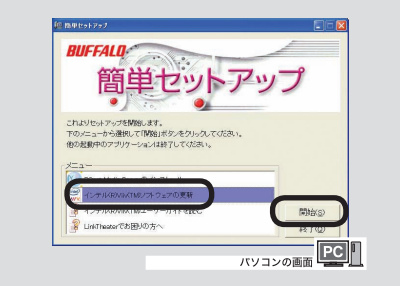

3 [はい、インテル Viiv ソフトウェ<br>- アち更新 L キオ L お選択 L - L <sup>5</sup> アを更新します]を選択し、[次 へ ] をクリックします。

※インテル ®Viiv™ がバージョン 1.5 以 降の場合は上記のメッセージは表示さ れず、インテル ®Viiv™ の更新は行わ れません。手順6以降にしたがってイ ンテル ®Viiv™ ソフトウェアの設定を すすめてください (この場合、手順7、 8は表示されません)。

- ※「このコンピュータは、インテル ® Viiv™検証済みルータにケーブル接続 されていません。」と表示された場合、 次のようにデバイスリストを更新して ください。
- | .[ 終了 ] → [ オプション ] → [ ソフト ウェア・アップデート]→[ソフト ウェアのアップデート] を選択しま 。す

Ⅱ 「デバイスリストが更新されました」 。と表示されます

Ⅲ .[ 終了] → [ オプションに移動] → メインメニュー ] をクリックし、手 順9「デバイスの追加」以降をもう 。一度行ってください

16 テレビの画面で [ はい ] を選択し、<br>16 <u>リ</u>エコンの [ 選担 : 更生 ] ボタン リモコンの [ 選択・再生 ] ボタン 。を押します

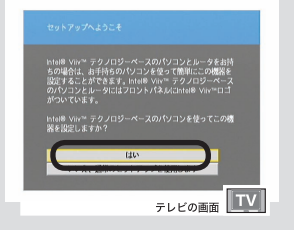

- 1 -

- 3 -

- 2 -

# 。をクリックします ] スタート [ **10**

テレビと本製品を付属のケーブル **11** 。で接続します

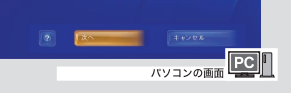

 $\overline{15}$ 本製品の電源を入れます。

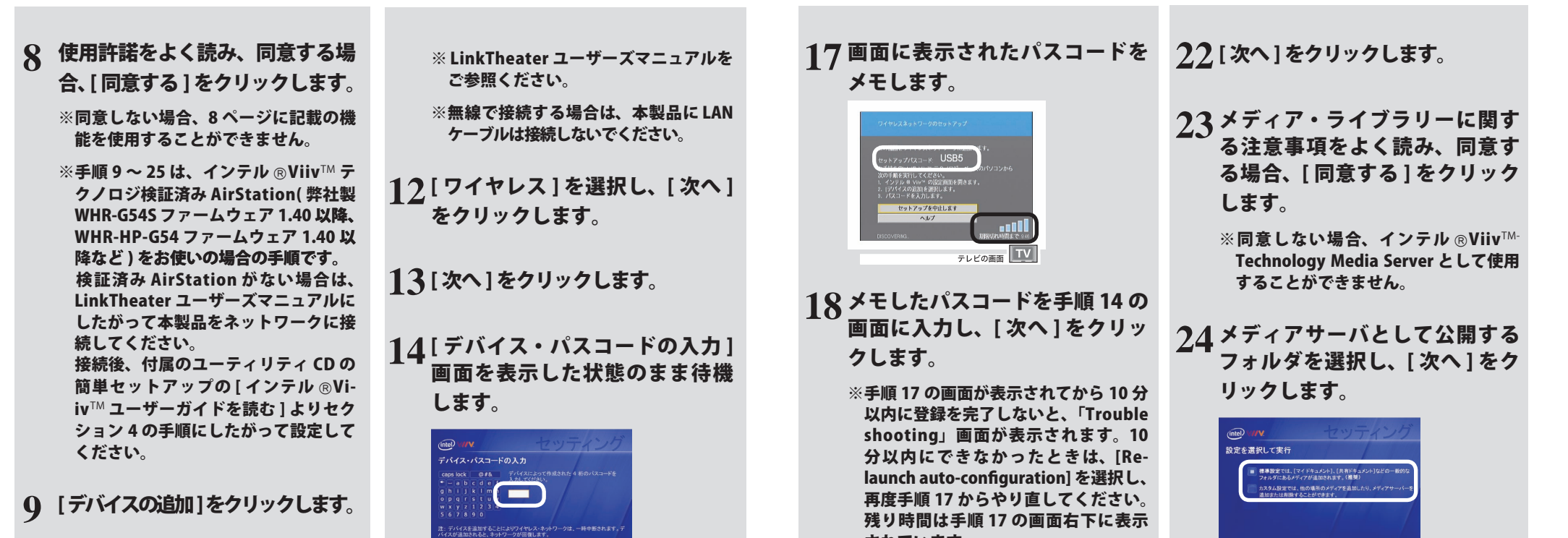

。されています

## <u>1</u>9[次へ]をクリックします。

### <u>20[メディア・デバイス]を選択し、</u><br>「、、、、、」たん!…ん!…+ [次へ]をクリックします。

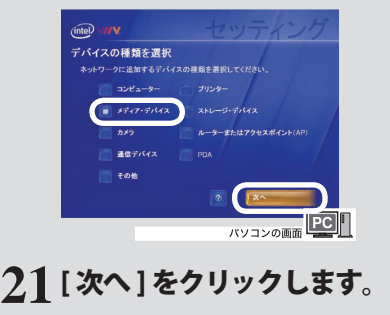

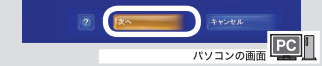

25[完了]をクリックします。

### 以上でインテル ®Viiv™ ソフトウェア の更新と設定は完了です。

- 4 -

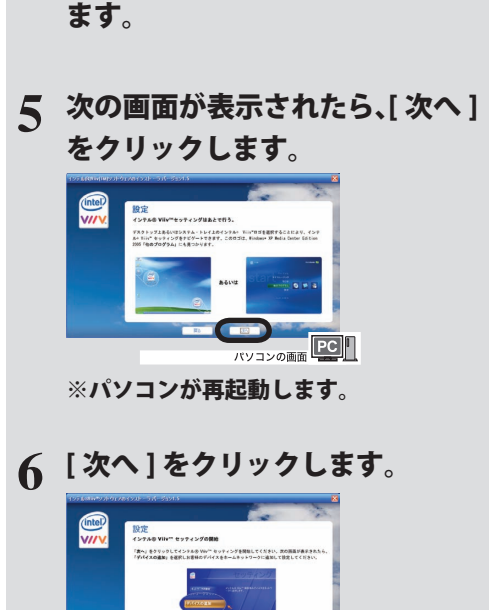

<u>4</u>[はい、再起動して、インテル<br>「Viiv セッティングを実行」をす! Viiv セッティングを実行します ] を選択し、[次へ]をクリックし

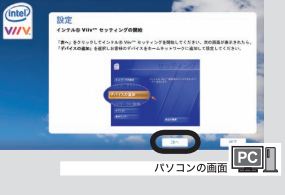

7 [閉じる]をクリックします。

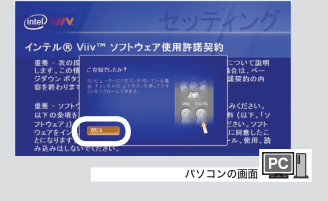

[**9**

# 。をクリックします ] スタート [ **10**

※「このコンピュータは、インテル  ${\mathbin{\mathbb R}}$ Viiv™検証済みルータにケーブル接続 されていません。」と表示された場合、 次のようにデバイスリストを更新して 。ください

[デバイスの追加]をクリックします。

- I.[終了]→[オプション]→[ソフトウェ ア・アップデート]→[ソフトウェ アのアップデート] を選択します。
- Ⅱ.「デバイスリストが更新されました」 。と表示されます
- ||| .[ 終了 ] → [ オプションに移動 ] →メ インメニュー] をクリックし、手順 9「デバイスの追加」以降をもう一 度行ってください。
- 11 [LAN ケーブルを使ってルータに<br>サ<del>キ結りを選</del>切し 「次へ」たクリッ 接続 ] を選択し、[ 次へ ] をクリッ 。クします

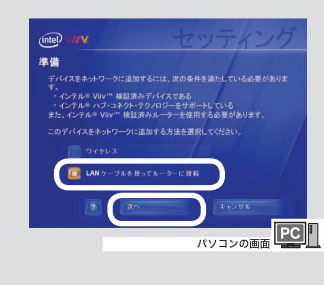

- 本製品の電源ボタンを押して本 **1** 製品を起動します。
- 2 インテル ® Viiv™ Technology<br>- Modia Server が拾出されると Media Server が検出されると、 自動的にログインしてインテ **ル® Viiv™ Technology Media** Server のトップ画面が表示され ます。

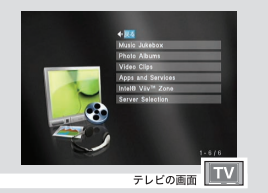

※インテル ®Viiv™ Technology Media Server のトップ画面が表示されな かった場合は、LinkTheater のログ イン画面で [Intel Media Server] を 選択し、リモコンの[選択・再生] 。ボタンを押してください

### 3. 「インテル ®Viiv™ Zone」の使用

以降の操作手順は、LinkTheater ユーザーズ マニュアルの「パソコンのデータを再生する」 **と同様です ( 画面は BUFFALO Media Server** 。( で説明しています

※インテル ®Viiv™ Technology Media Server のトップ画面が表示されな かった場合は、LinkTheater のログ イン画面で [Intel®Viiv™Zone] を 選択し、リモコンの[選択・再生] 。ボタンを押してください

### 4 [インテル®Viiv™Zone]のトッ<br>ブ画声がキ<del>ニ</del>キわま<del>す</del> 。プ画面が表示されます

「インテル ®Viiv™ Zone」とは、インテル ®Viiv™対応コンテンツを一覧表示するサー ビスです。表示される内容はコンテンツに 。よって異なります

※「インテル ®Viiv™ Zone」のコンテンツを 利用するには、パソコンがインターネッ 。トに接続されている必要があります

- 本製品の電源ボタンを押して **1** 。本製品を起動します
- ogy Media Server の使用」の Technol ViivTM インテル 2. 「**2** nology Media Server のトップ 手順でインテル ® Viiv™ Tech-。画面を表示します
- 3 [Intel®Viiv™Zone] を選択し、<br>コエコンの「<sup>選</sup>担、再生」<del>ボ</del>タ リモコンの[選択・再生]ボタ 。ンを押します

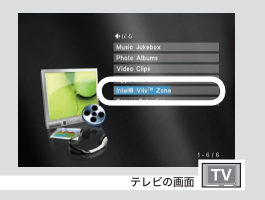

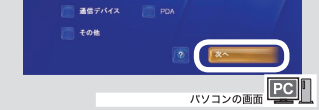

 $16$ [次へ]をクリックします。

<u>1</u>7[次へ]をクリックします。

 $18\,$ メディア・ライブラリーに関する<br>・・・・・・・・・・・・・・ 同音さる場 注意事項をよく読み、同意する場 合、[ 同意する ] をクリックします。

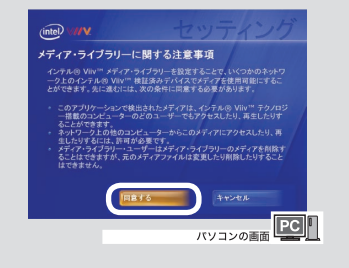

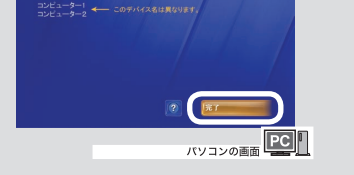

 $20$ [ 完了 ] をクリックします。

Technology Media Server として使用 ※同意しない場合、インテル®Viiv™

バソコンの画面 PC | |

- <u>4</u>[はい、再起動して、インテル<br>「Viiv セッティングを実行」をす! Viiv セッティングを実行します ] を選択し、[ 次へ ] をクリックし ます。
- | 次の画面が表示されたら、[ 次へ ] **5** 。をクリックします

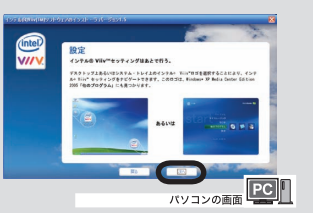

※パソコンが再起動します。

## $6$  [次へ]をクリックします。

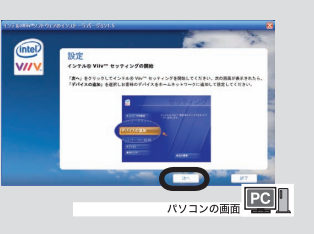

# <mark>7</mark> [ 閉じる ] をクリックします。

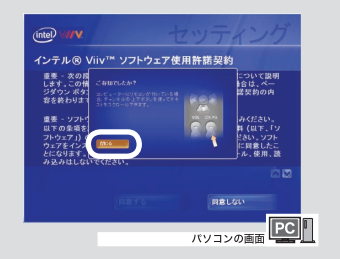

- 同意する場、使用許諾をよく読み **8** 合、[同意する] をクリックします。
	- ※同意しない場合、8ページに記載の機 能を使用することができません。

※手順9~20は、インテル®Viiv™ テクノロジ検証済みルータ (弊社製 WHR-G54S ファームウェア 1.40 以降、 WHR-HP-G54 ファームウェア 1.40 以 降など)をお使いの場合の手順です。 Theater ユーザーズマニュアルにした 検証済みルータがない場合は、Link-がって本製品をネットワークに接続し 。てください

接続後、付属のユーティリティ CDの iv™ ユーザーガイドを読む ] よりセク 簡単セットアップの[インテル®Vi-ション4の手順にしたがって設定して 。ください

- 本製品を付属のケーブルでテレビ **12** に、LAN ケーブルでネットワーク に接続し、本製品の電源をONに します。
	- ※ LinkTheater ユーザーズマニュアルを 。ご参照ください
- 13[次へ]をクリックします。

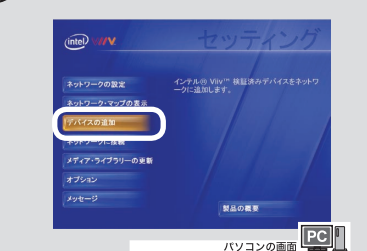

14[次へ]をクリックします。

15 [メディア・デバイス ] を選択し、<br>- 「〜〜〜!」 たい… \_ \_ \_ \_ \_ [次へ]をクリックします。

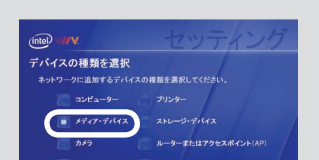

メディアサーバとして公開する **19** フォルダを選択し、[ 次へ] をク

以上でインテル ®Viiv™ の更新と設定 。は完了です

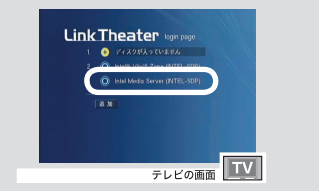

## 1b. 有線接続でのインテル ⋒Viiv™ ソフトウェアの更新と設定

LAN ケーブルで本製品をネットワークに接続する場合、次の手順でインテル®Viiv™ ソフトウェ 。アの更新と設定を行います

- パソコンに付属のユーティリ **1** ティ CD をセットします。 ※簡単セットアップが起動します。起動 しないときは、ユーティリティ CD内 の「EasySetup.exe」をダブルクリッ 。クしてください
- 2 [インテル ®Viiv™ ソフトウェア<br> の声<u>発した選担し、「関始</u>しちク の更新]を選択し、[開始]をク リックします。

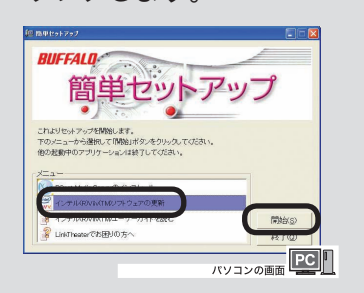

<mark>3</mark> [はい、インテル Viiv ソフトウェ<br>- アち更新し ます!ち選択し 「 次 アを更新します] を選択し、[次 へ] をクリックします。

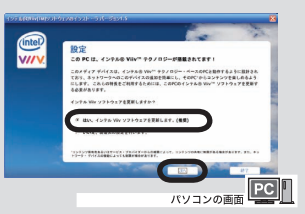

※インテル ®Viiv™ がバージョン 1.5 以 降の場合は上記のメッセージは表示さ れず、インテル ®Viiv™ の更新は行わ れません。手順6以降にしたがってイ ンテル ®Viiv™ ソフトウェアの設定を すすめてください (この場合、手順7、 8は表示されません)。

- 6 -

# インテル <sub>®</sub>Viiv™ Technology<br>Media Server の使用

。することができません

リックします。

intel

 $(mte)$   $\forall$  // ー<br>設定が完了しまし†

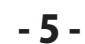